# WI-FI **CONNECT**

In the event your Energizer Homepower gets disconnected from the internet, you shall be notified by email. You will also receive notifications via the Energizer Homepower App and the Customer Portal.

# Step 1

Through your devices' Wi-Fi settings, search for available networks.

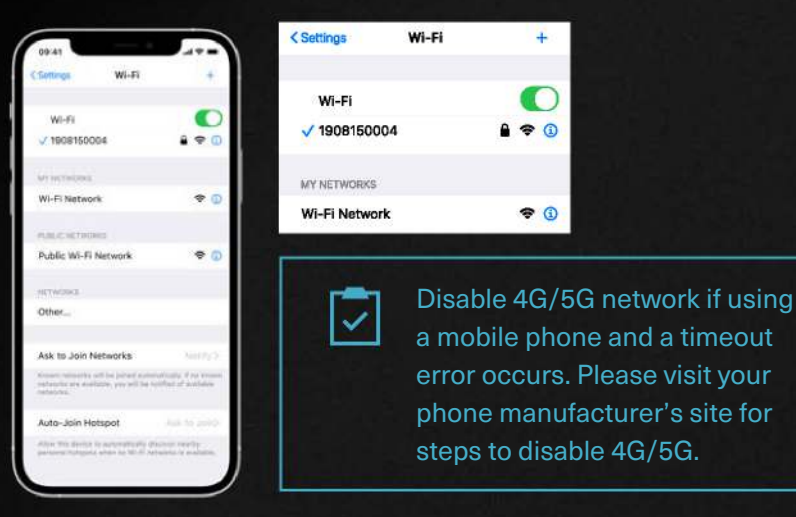

## Step 2

Connect to your *Energizer* Homepower Wi-Fi Network, it should appear as a 10 digit number which is also the password.

#### Step 3

Open your web browser and go to address http://10.9.8.1.

## Step 4

When prompted, please enter your username/password, and click OK. Username: homepower Password: 123456

## Step 5

Network Configuration: here you can see the connection status of your unit and change your connection settings. Click on Change Connection Settings to choose a connection type.

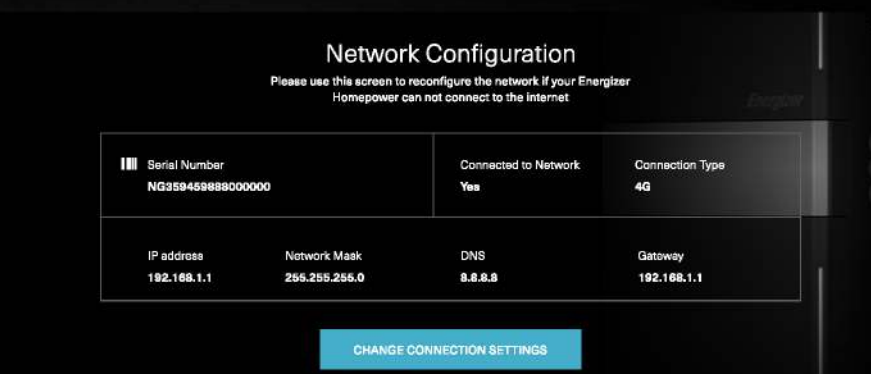

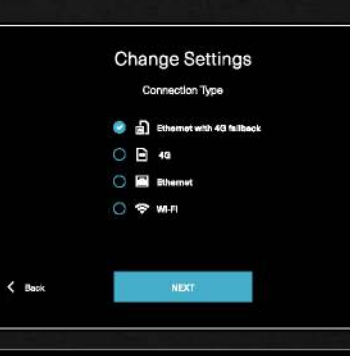

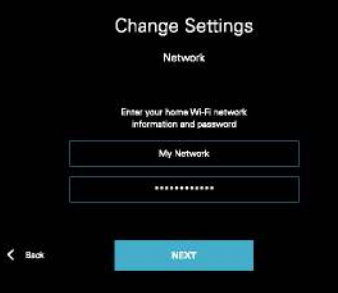

⊽

#### Step 6

 $\pmb{\times}$ 

 $\boldsymbol{\mathsf{x}}$ 

Select Wi-Fi and click Next.

## Step 7

Carefully enter your home Wi-Fi network information (network name & password).

## Step<sub>8</sub>

Once this is entered, select Next to apply the settings and allow the *Energizer* Homepower HP-6 Series system to connect to the internet.

The *Energizer* Homepower system will try to reconnect now. If successful, you will see the unit online on your *Energizer* Homepower App or Customer Portal.

Note: network name and password are case sensitive, please enter correctly. Your network name should be typed as it appears in your list of Wi-Fi networks on your phone or computer.